# しょうしんインターネットバンキング

# <定期預金業務>

利用者マニュアル

2024 年 5 月

5岐阜商工信用組合

目 次

- 1.定期預金<預入>・・・・・・・・・・・・・・・・・・・・・・・・・・・・・・・・・・・・・・・・・・・・・・・・ 1 (普通預金口座から定期預金へ預入の依頼を行う操作) ※IB定期預金などの「IB」の名称がつく定期預金が対象。
- 2.定期預金<満期解約予約>・・・・・・・・・・・・・・・・・・・・・・・・・・・・・・・・・・・・・・・・ 5 (満期日の2営業日前までに定期預金の解約予約の依頼を行う操作) ※IB定期預金などの「IB」の名称がつく定期預金が操作対象。
- 3.定期預金<解約・書替>・・・・・・・・・・・・・・・・・・・・・・・・・・・・・・・・・・・・・・・・・・ 8 (満期日経過後に解約および書替〔解約と預入の同時操作〕の依頼を行う操作) ※IB定期預金などの「IB」の名称がつく定期預金が操作対象。
- 4.定期預金<明細照会>・・・・・・・・・・・・・・・・・・・・・・・・・・・・・・・・・・・・・・・・・・・・11 (定期預金のお取引の明細を照会する操作) ※照会画面からの解約操作等はIB定期預金などの「IB」の名称がつく定期預金が対象。
- 5.ご依頼内容の照会・取消・・・・・・・・・・・・・・・・・・・・・・・・・・・・・・・・・・・・・・・・・・13 (手続きを行ったご依頼内容の照会、ご依頼内容の取消を行う操作)
- 6.お問い合わせ先・・・・・・・・・・・・・・・・・・・・・・・・・・・・・・・・・・・・・・・・・・・・・・・・・・16

## 1.定期預金<預入>

お客様の普通預金口座から定期預金へ預入の依頼を行うことができます。

当操作により、IB定期預金などの「IB」の名称がつく定期預金の預入ができます。

千順1 グローバルナビゲーション操作

グローバルナビゲーションの〖定期預金〗⇒〖定期預金メニュー〗をクリックし、手順2へ進みます。

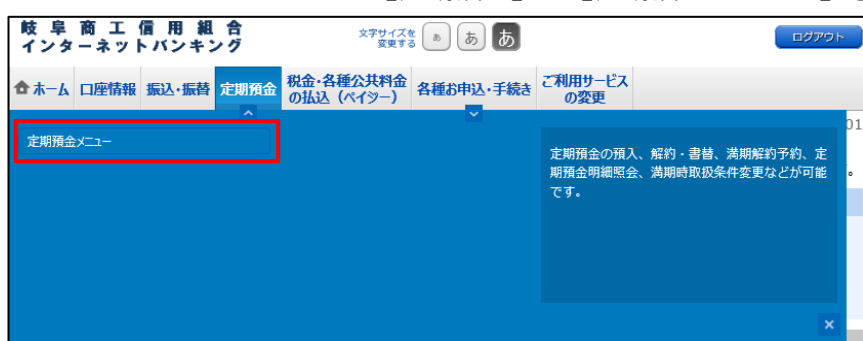

手順2 定期預金メニュー

定期預金のメニュー画面が表示されます。

ご利用可能な定期預金通帳のお取引一覧が表示されますので、預入をする定期預金口座の〖預入〗ボタンを クリックし、手順3へ進みます。

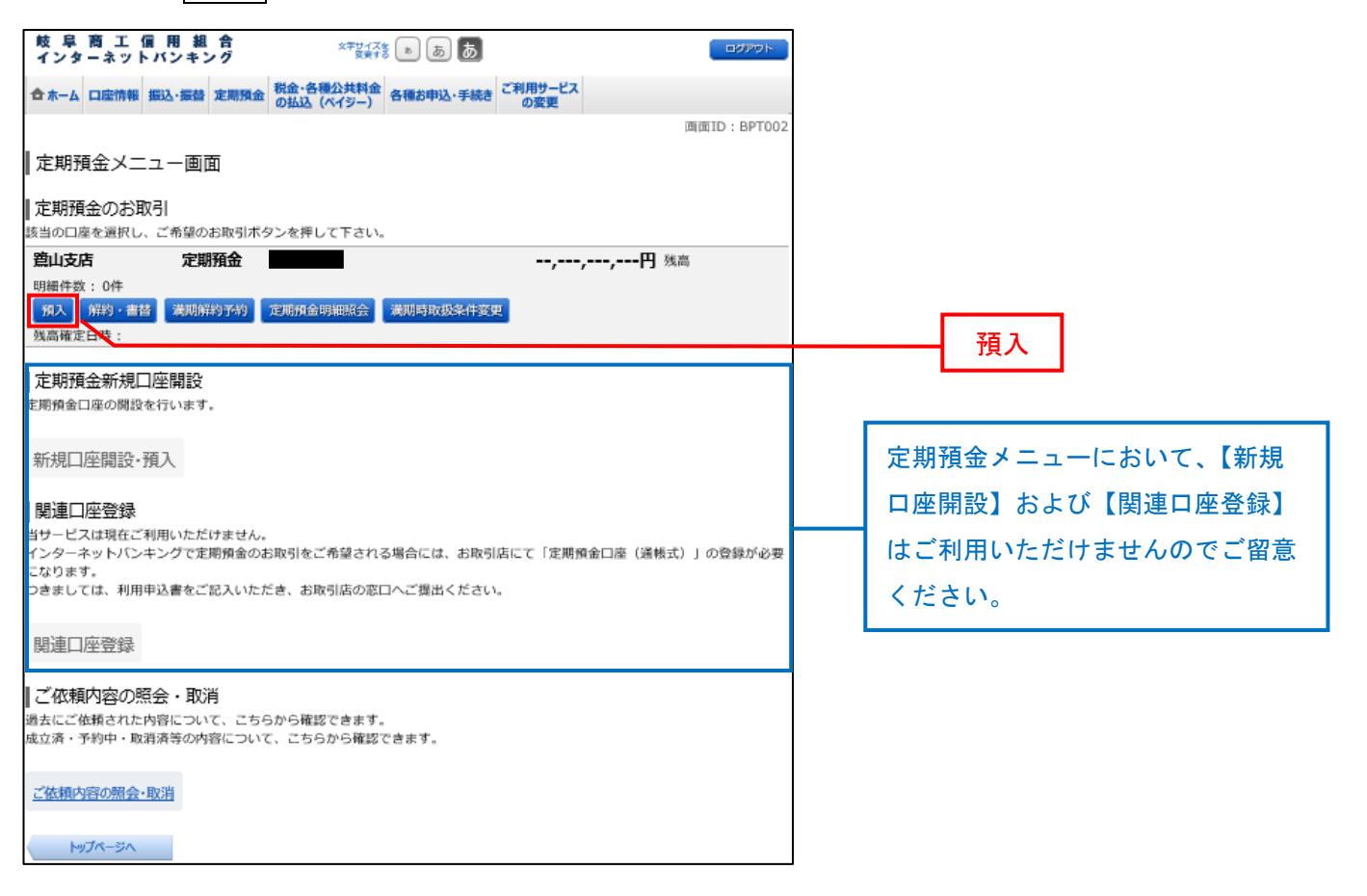

## <mark>手順3</mark> 引落口座の選択

定期預金預入(引落口座・預入先口座指定)画面が表示されます。

複数の普通預金口座をご登録いただいている場合、ご利用可能な引落口座の一覧が表示されますので、引落 口座に指定する口座の〖選択〗ボタンをクリックし、手順4へ進みます。

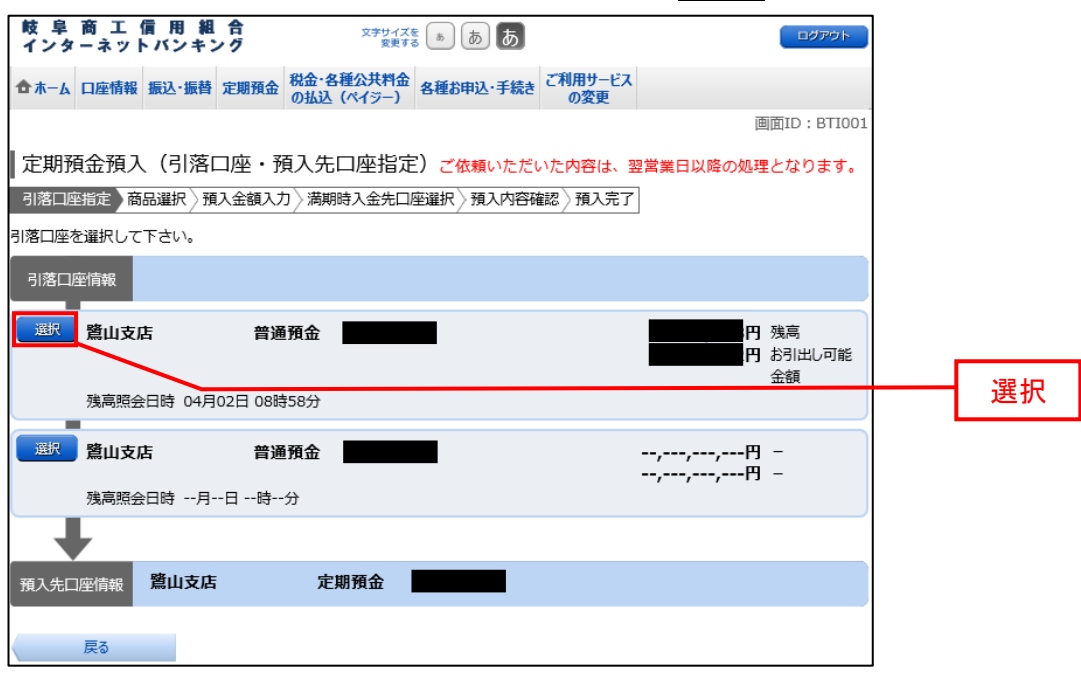

手順4 商品の選択

定期預金預入(商品選択)画面が表示されます。

商品選択欄の中からご利用になる商品のボタンを選択して〖次へ〗をクリックし、手順5へ進みます。

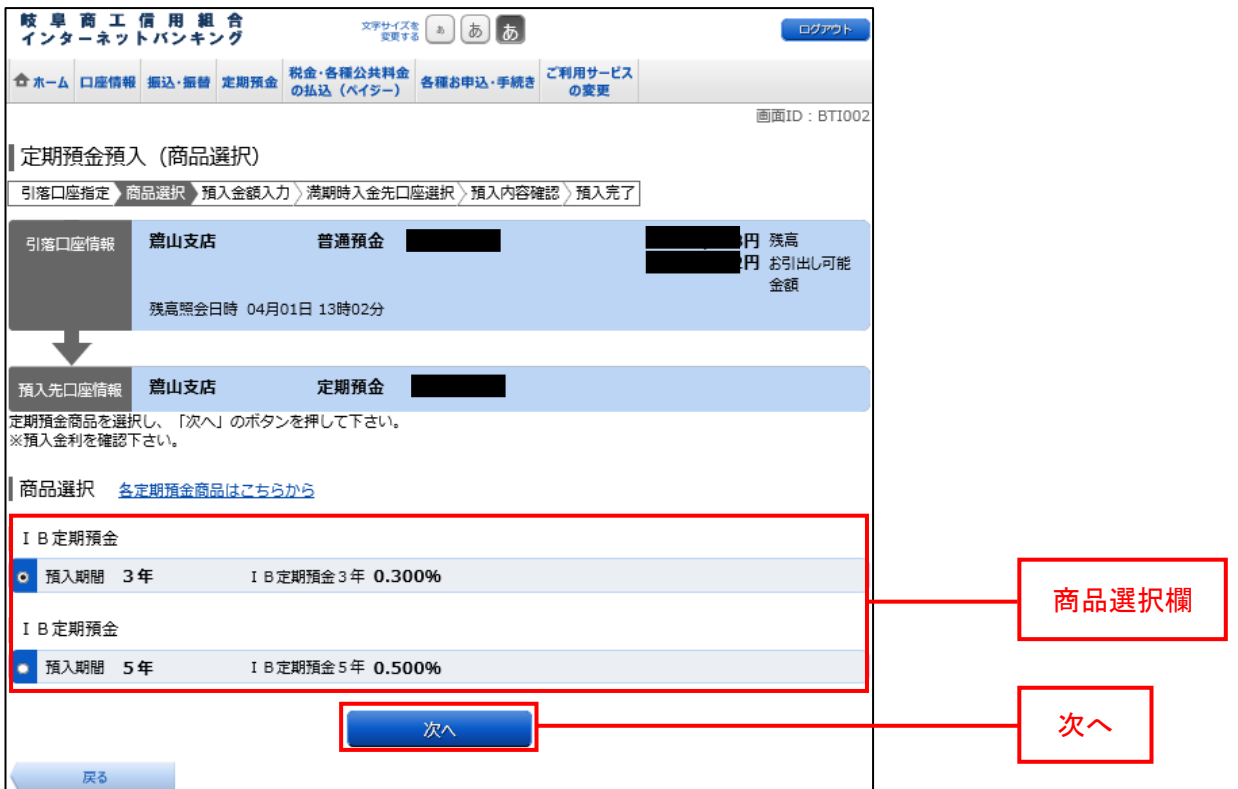

## <mark>手順5</mark> 預入金額の入力

定期預金預入(預入金額入力)画面が表示されます。

預入金額入力欄の「預入金額」、「満期時取扱」「預入指定日」を入力して〖次へ〗をクリックし、手順6へ 進みます。

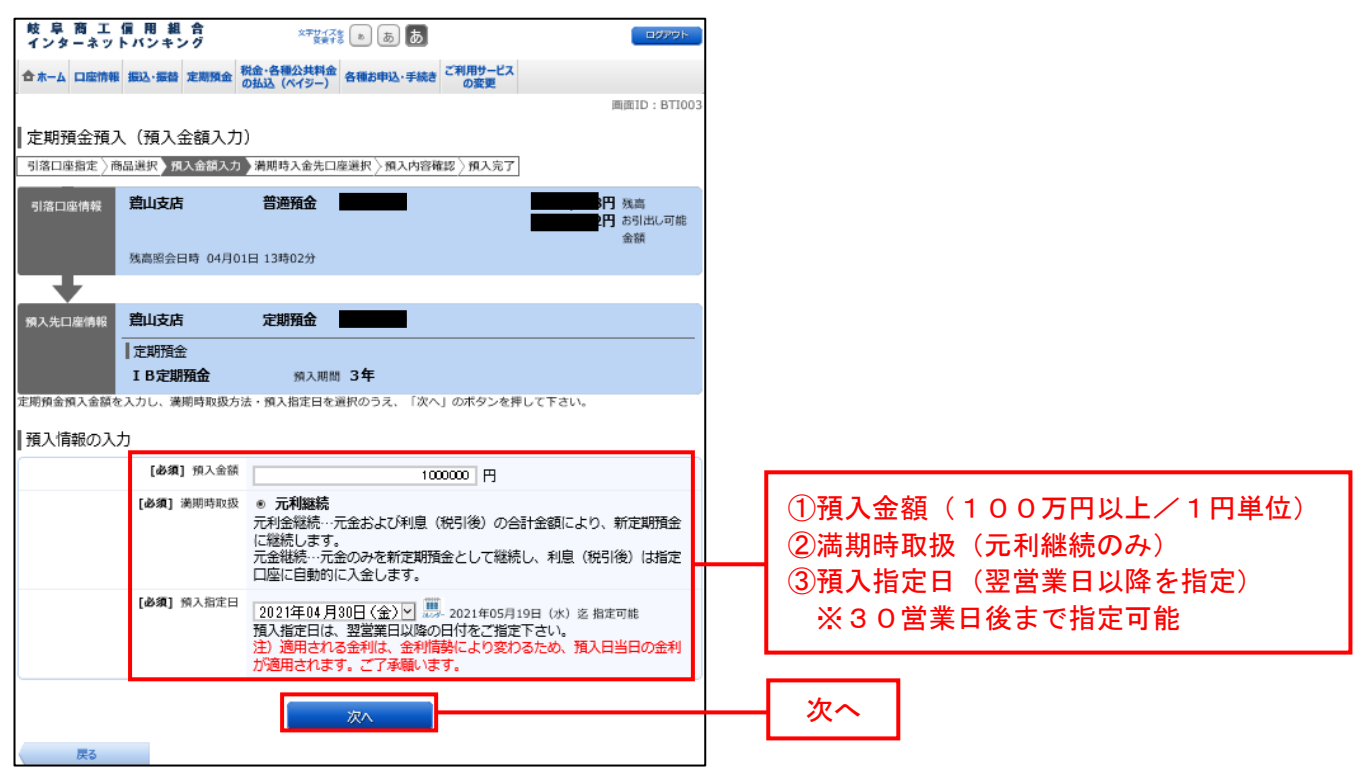

## 手順6 預入内容の確認

定期預金預入(預入内容確認)画面が表示されます。

預入内容欄の引落口座情報、預入先口座情報の内容をご確認のうえ、よろしければパスワード入力欄に「確 認用パスワード」を入力して〖確定する〗をクリックし、手順7へ進みます。

取引を中止する場合は、〖取引を中止する〗をクリックし、定期預金メニュー画面へ戻ります。

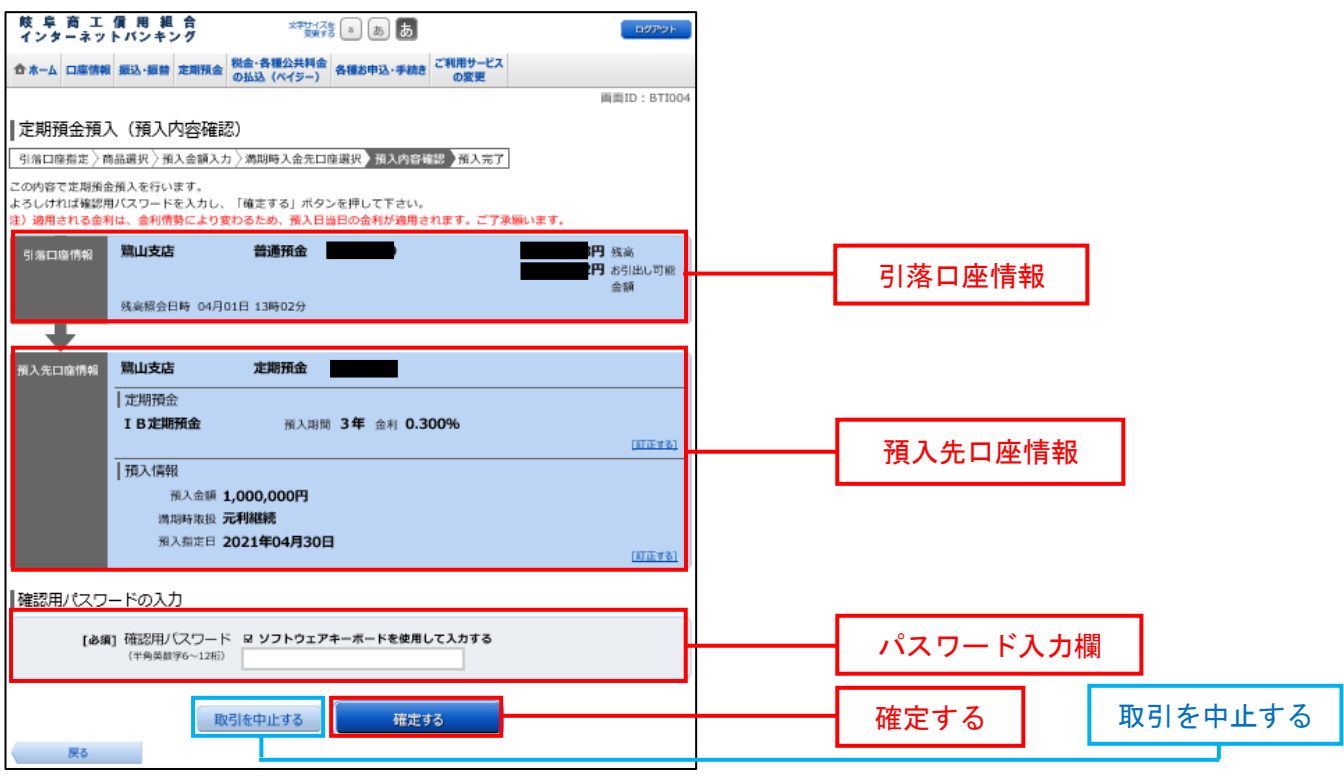

## <mark>手順7</mark> 預入完了

定期預金預入(預入完了)画面が表示されます。

確定した預入内容欄をご確認ください。ご依頼内容に基づきご指定日に処理が行われ、ご指定日の翌営業日 よりご利用の端末で明細がご確認いただけます。

なお、残高不足等により処理が行えない場合は取消とさせていただきます。

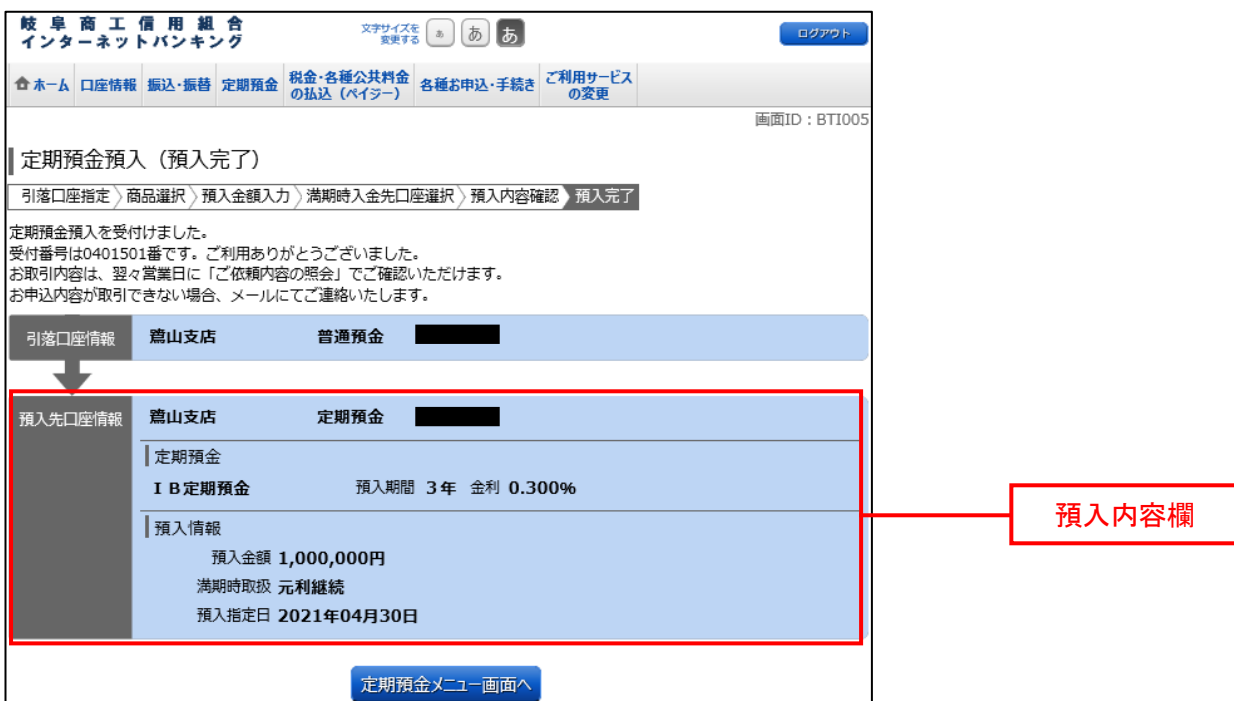

2.定期預金<満期解約予約>

満期となる定期預金の解約予約の依頼を行うことができます。 ※満期日の2営業日前までのご依頼が必要となります。

IB定期預金などの「IB」の名称がつく定期預金のみ操作可能です。 その他の定期預金操作を行なった場合は翌営業日に取引不成立(処理不能)となります。

千順1 グローバルナビゲーション操作

グローバルナビゲーションの〖定期預金〗⇒〖定期預金メニュー〗をクリックし、手順2へ進みます。

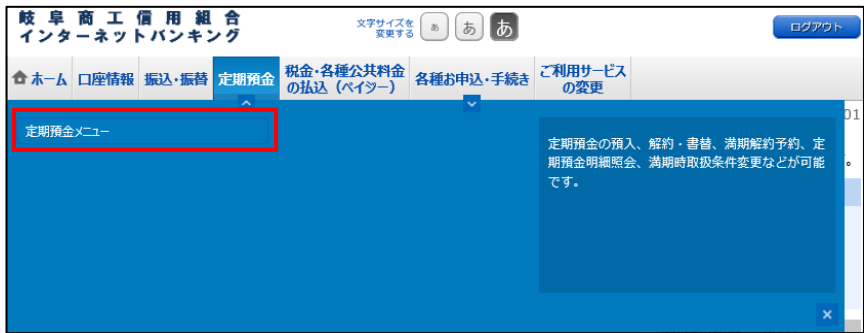

手順2 定期預金メニュー

定期預金のメニュー画面が表示されます。

ご利用可能な定期預金通帳のお取引一覧が表示されますので、満期解約予約を行う定期預金口座の〖満期解 約予約】ボタンをクリックし、手順3へ進みます。

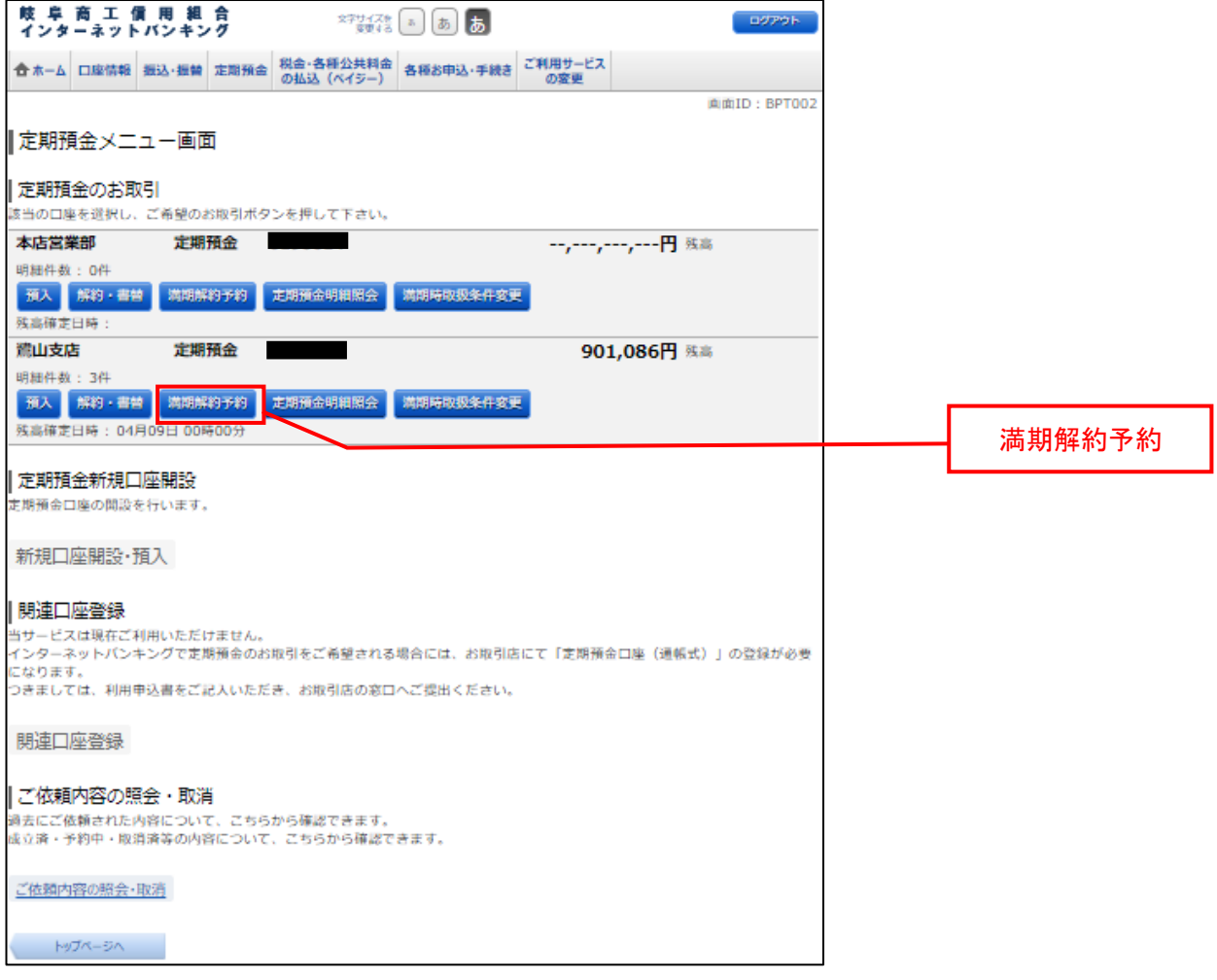

## 手順3 定期預金の選択

定期預金満期解約予約(定期預金選択)画面が表示されます。

満期解約予約が可能な定期預金の一覧が表示されますので、満期解約予約を行う定期預金口座の〖選択〗ボ タンをクリックし、手順4へ進みます。

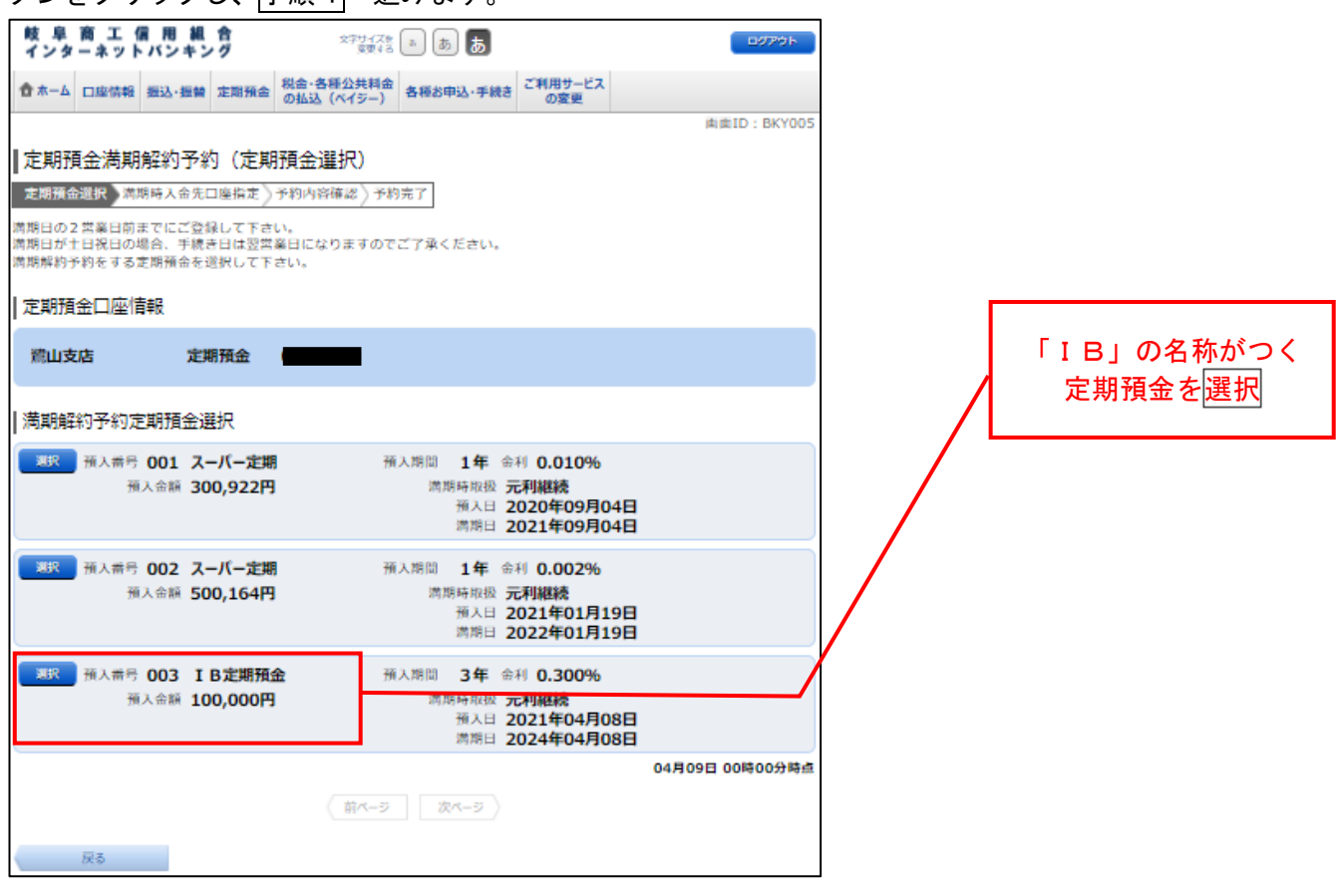

## 千順4 満期時入金先口座の選択

定期預金満期解約予約(満期時入金先口座指定)画面が表示されます。

ご利用可能な満期時入金先口座の一覧が表示されますので、満期時に入金先に指定する口座のボタンを選択 して〖確認画面へ〗ボタンをクリックし、手順5へ進みます。

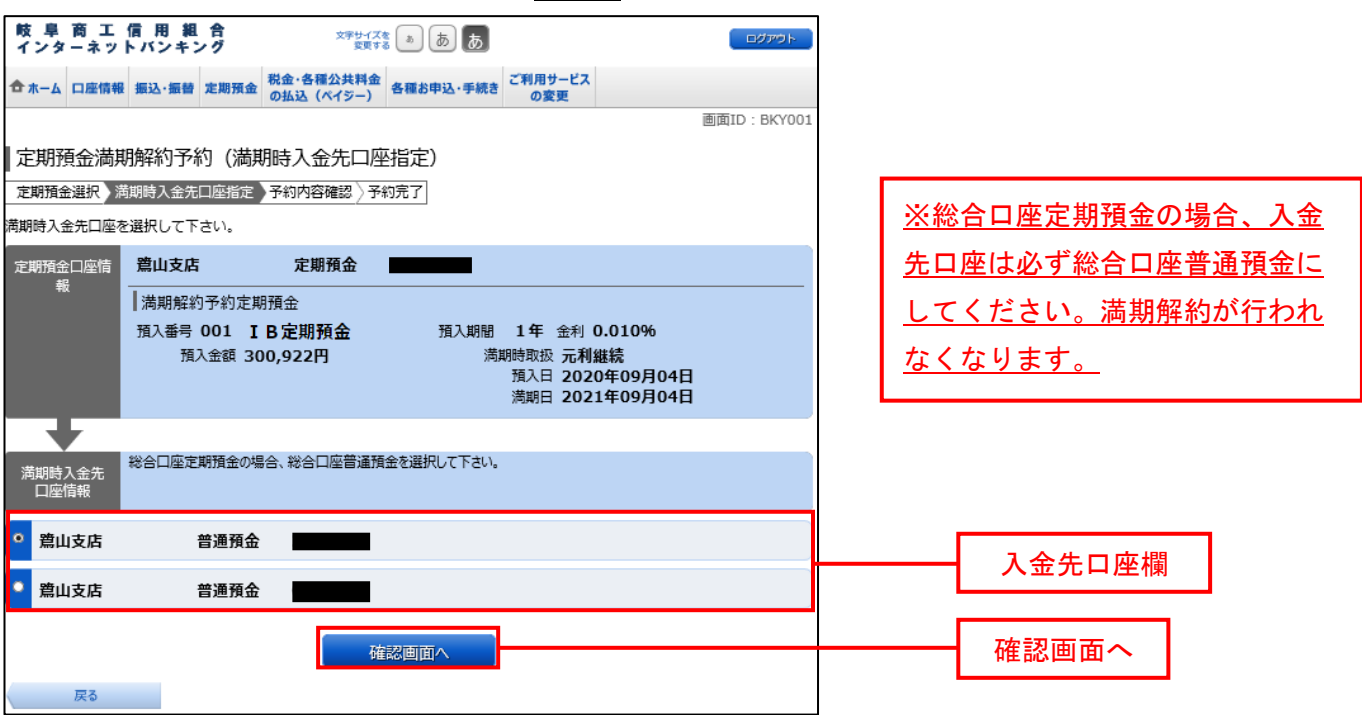

## <mark>手順5</mark> 予約内容の確認

定期預金満期解約予約(予約内容確認)画面が表示されます。

予約内容欄の定期預金口座、満期時入金先口座の内容をご確認のうえ、よろしければパスワード入力欄に 「確認用パスワード」を入力して〖確定する〗をクリックし、手順6へ進みます。

取引を中止する場合は、〖取引を中止する〗をクリックし、定期預金メニュー画面へ戻ります。

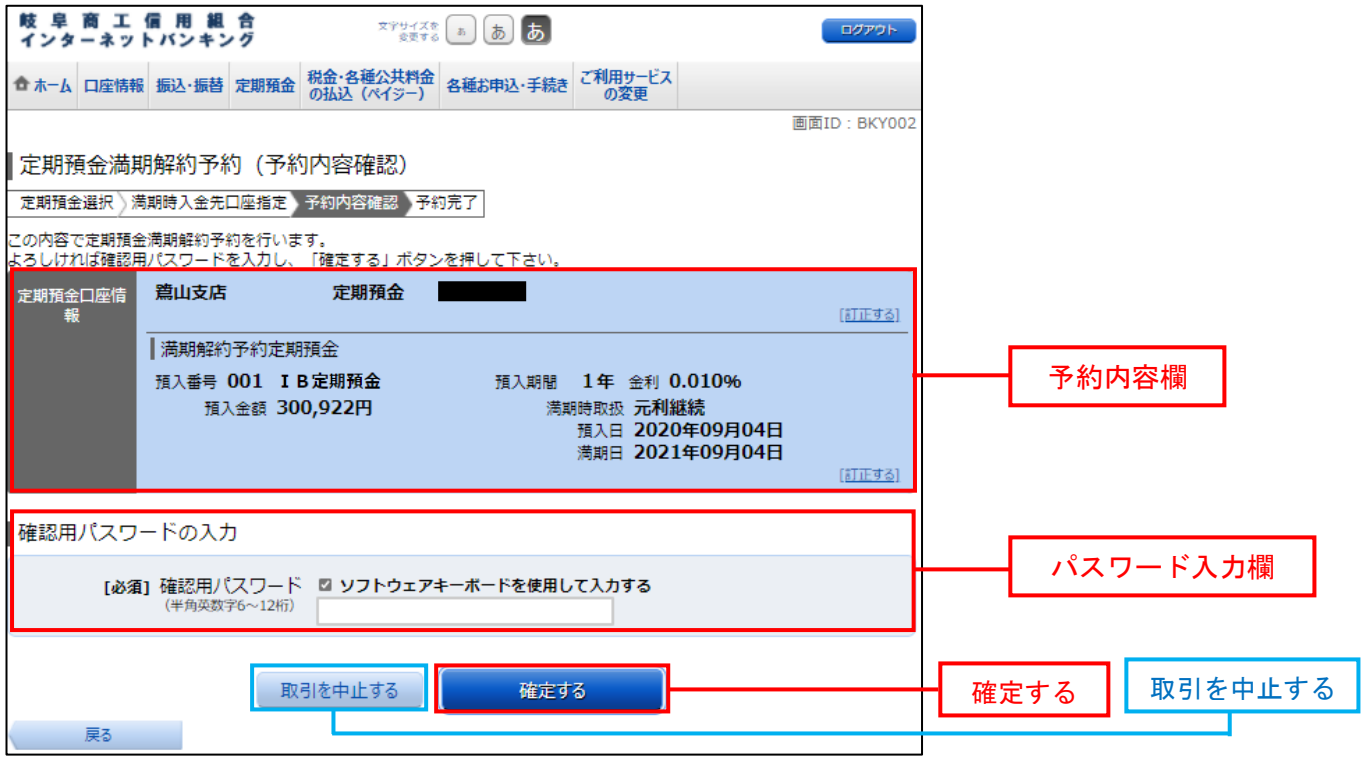

# <mark>手順6</mark> 予約完了

定期預金満期解約予約(予約完了)画面が表示されます。 確定した予約内容欄をご確認ください。

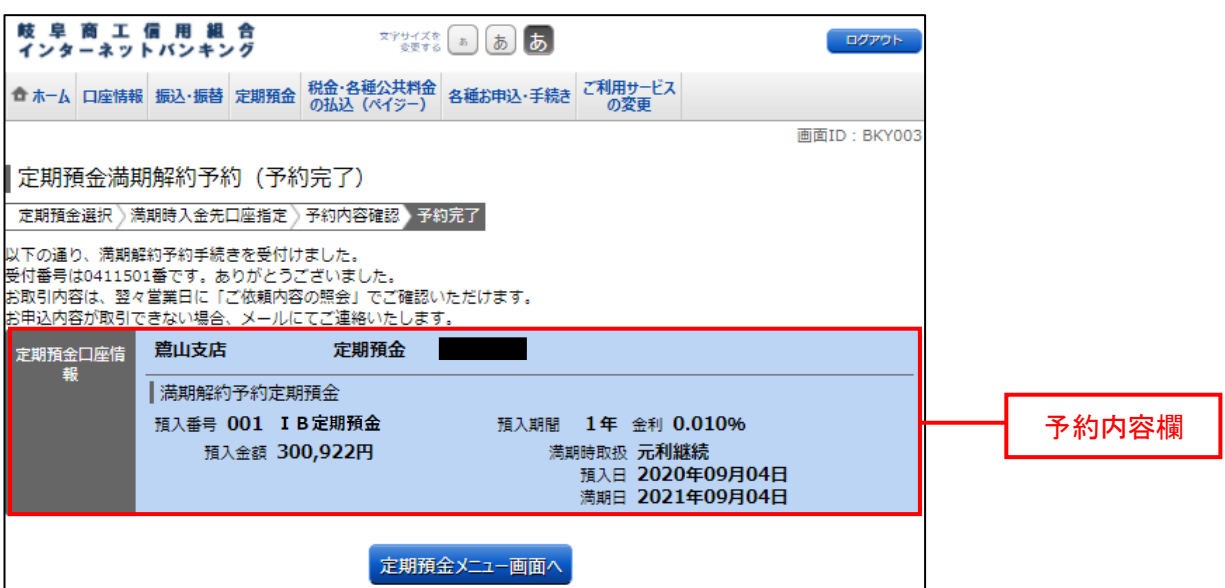

3.定期預金<解約・書替>

定期預金の解約、もしくは書替(解約と預入の同時操作)の依頼を行うことができます。 ※原則として満期日まで解約できません。やむを得ない場合を除き、満期日まではお待ち いただき操作をお願いいたします。

IB定期預金などの「IB」の名称がつく定期預金のみ操作可能です。 その他の定期預金操作を行なった場合は翌営業日に取引不成立(処理不能)となります。

<mark>手順1</mark> グローバルナビゲーション操作

グローバルナビゲーションの〖定期預金〗⇒〖定期預金メニュー〗をクリックし、手順2へ進みます。

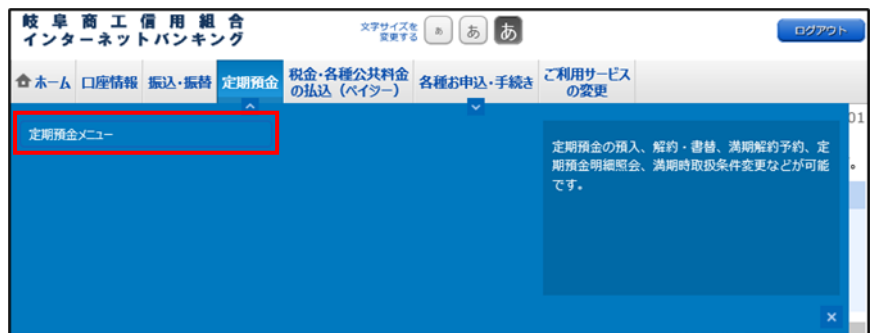

手順2 定期預金メニュー

定期預金のメニュー画面が表示されます。

ご利用可能な定期預金通帳のお取引一覧が表示されますので、書替をする定期預金口座の〖解約・書替〗ボ タンをクリックし、手順3へ進みます。

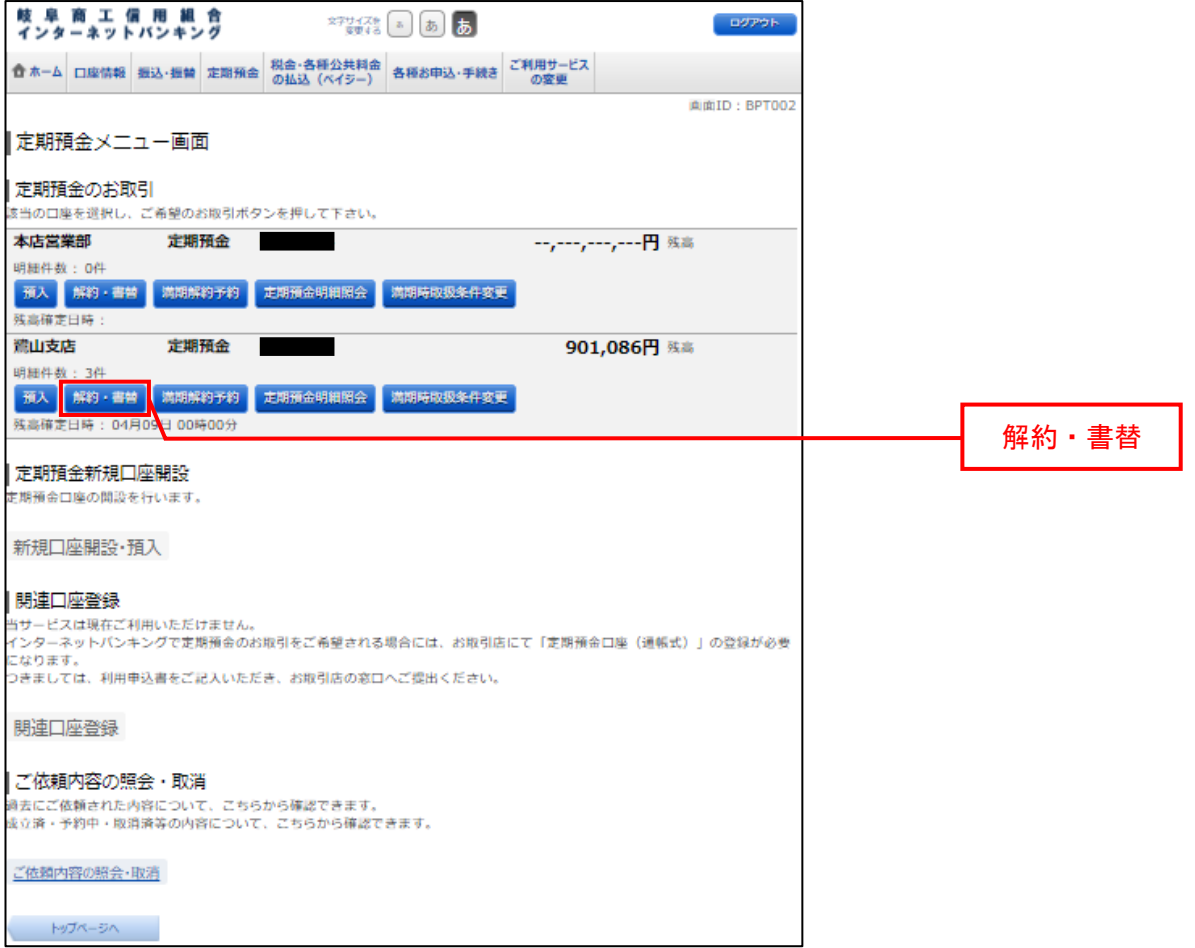

### 手順3 解約定期預金の選択

定期預金解約・書替(解約定期預金選択)画面が表示されます。

書替が可能な定期預金の一覧が表示されますので、書替を行う口座の〖選択〗ボタンをクリックし、手順4 へ進みます。

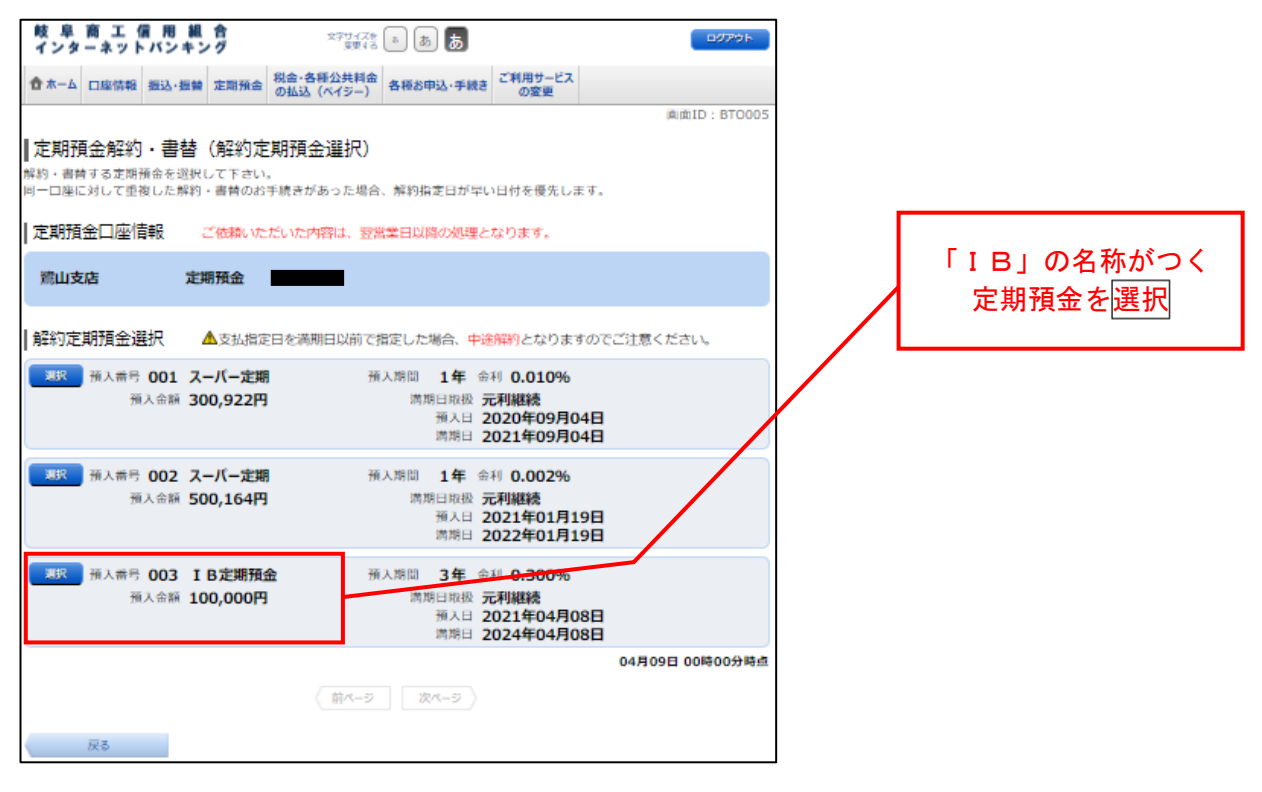

## 手順4 入金先口座の選択

定期預金解約・書替(入金先口座指定)画面が表示されます。

ご利用可能な入金先口座の一覧が表示されますので、入金先に指定する口座のボタンを選択してください。 次に解約指定日を選択して〖確認画面へ〗ボタンをクリックし、手順5へ進みます。

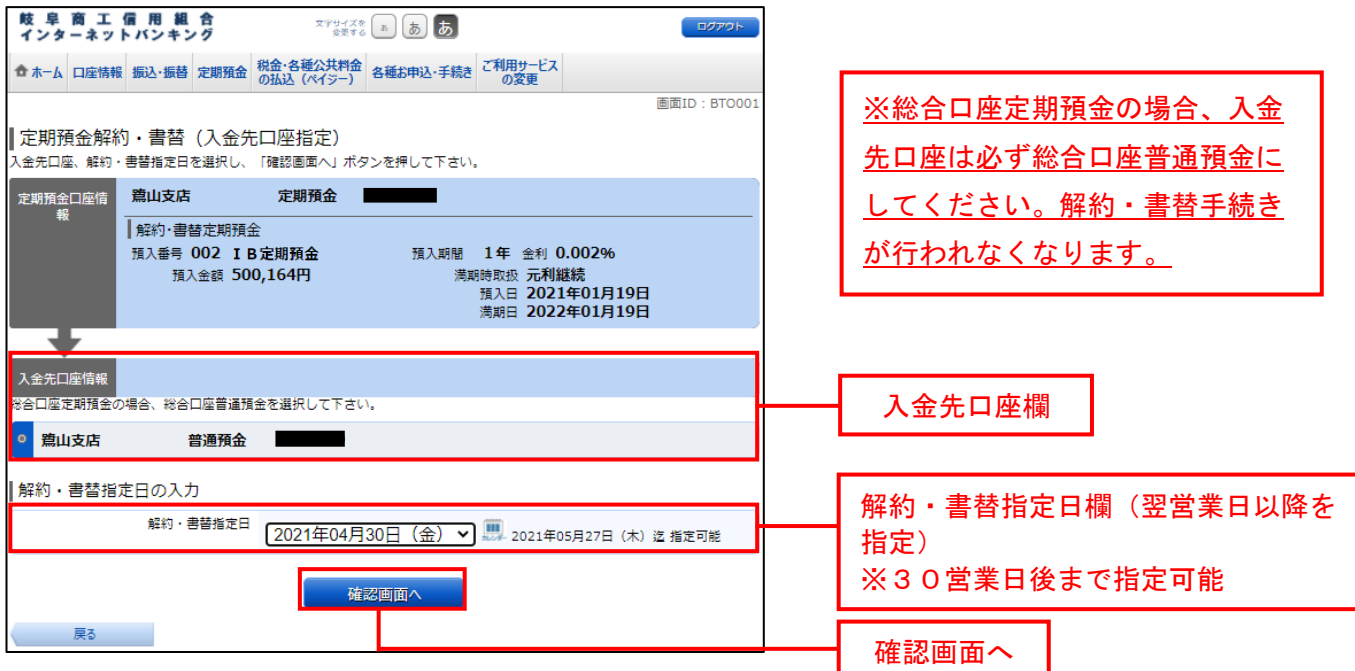

#### <mark>手順5</mark> 解約内容の確認

定期預金解約・書替(解約・書替内容選択)画面が表示されます。

定期預金口座情報、入金先口座情報に誤りがないか再度ご確認のうえ、よろしければパスワード入力欄に 「確認用パスワード」を入力して〖確定する〗をクリックし、手順6へ進みます。

取引を中止する場合は、〖取引を中止する〗をクリックし、定期預金メニュー画面へ戻ります。

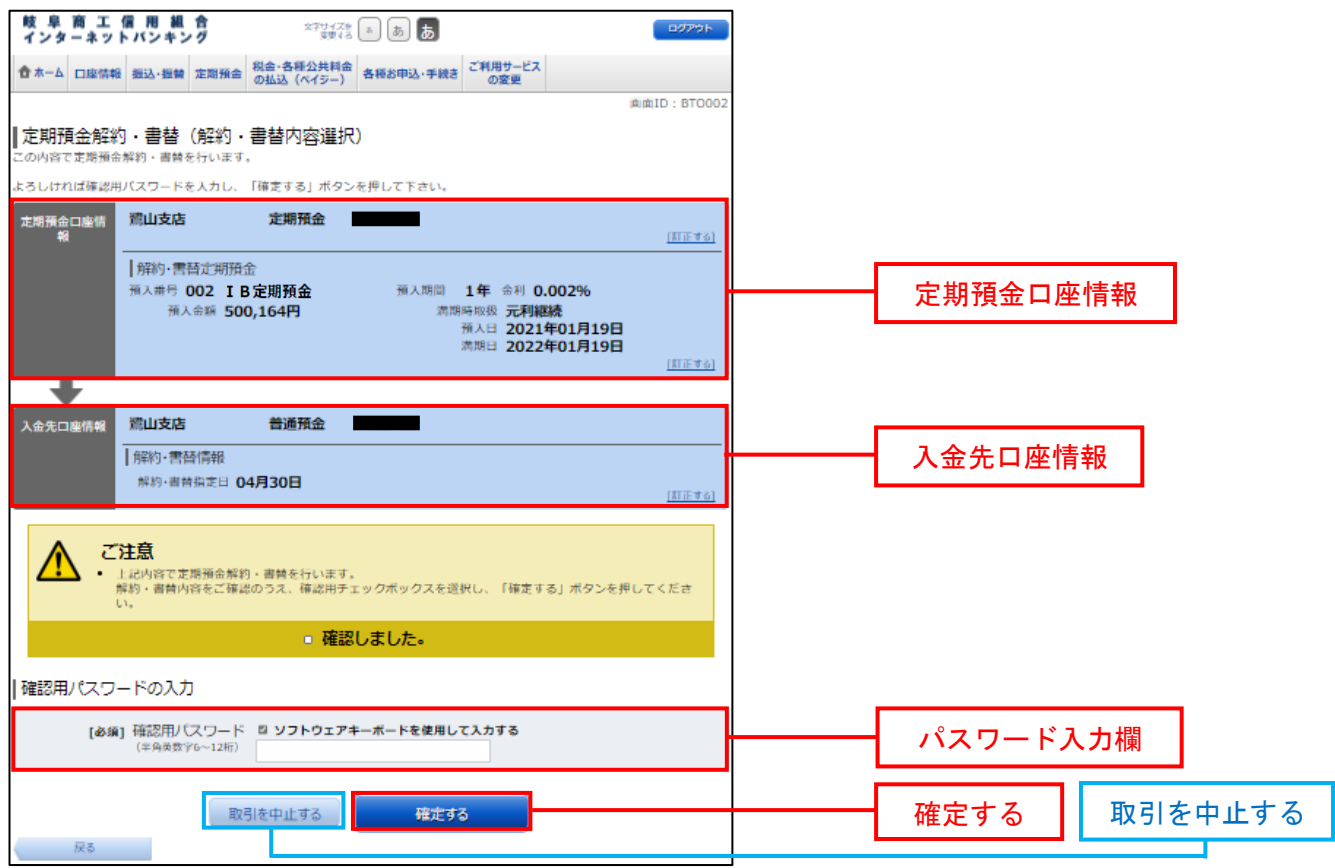

## 手順6 解約完了

定期預金解約・書替(解約・書替完了)画面が表示されます。

確定した解約内容欄をご確認のうえ、書替を行う場合のみ引き続き〖定期預金書替へ進む〗を選択して、 【1. 定期預金<預入>手順3 引落口座の選択】へ進みます。

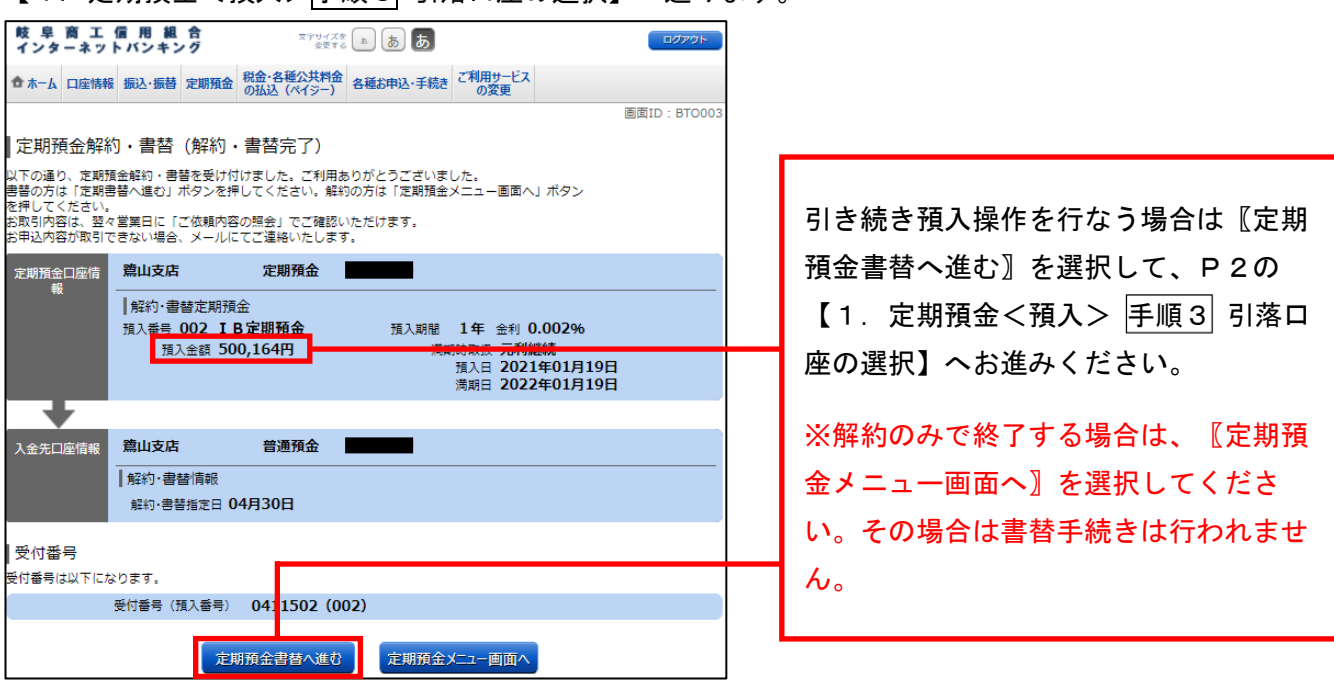

4.定期預金<明細照会>

定期預金のお取引の明細を照会することができます。 ※当明細は前営業日現在の内容となりますのでご注意ください。

照会画面内では、IB定期預金などの「IB」の名称がつく定期預金のみ操作可能です。 その他の定期預金操作を行なった場合は翌営業日に取引不成立(処理不能)となります。

千順1 グローバルナビゲーション操作

グローバルナビゲーションの〖定期預金〗⇒〖定期預金メニュー〗をクリックし、手順2へ進みます。

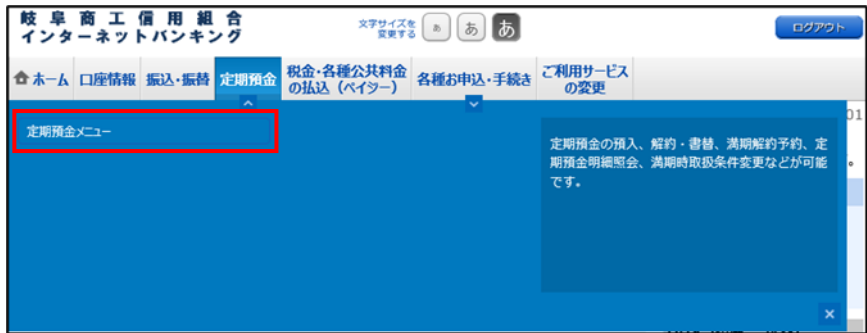

手順2 定期預金メニュー

定期預金のメニュー画面が表示されます。

ご利用可能な定期預金通帳のお取引一覧が表示されますので、明細を照会する定期預金口座の〖定期預金明 細照会】ボタンをクリックし、手順3へ進みます。

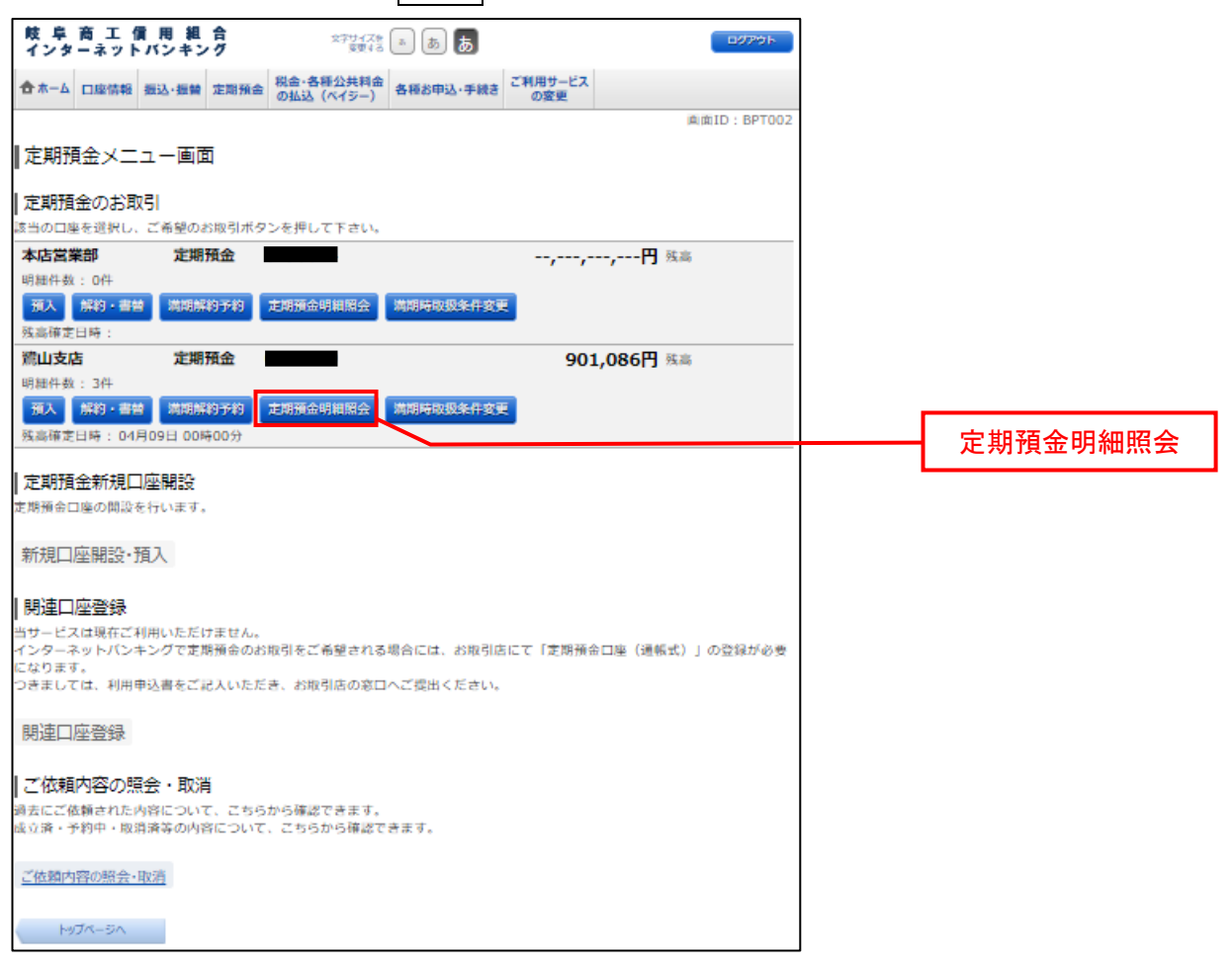

<mark>手順3</mark> 照会の内容

定期預金明細照会画面が表示されます。

定期預金明細の内容をご確認ください。

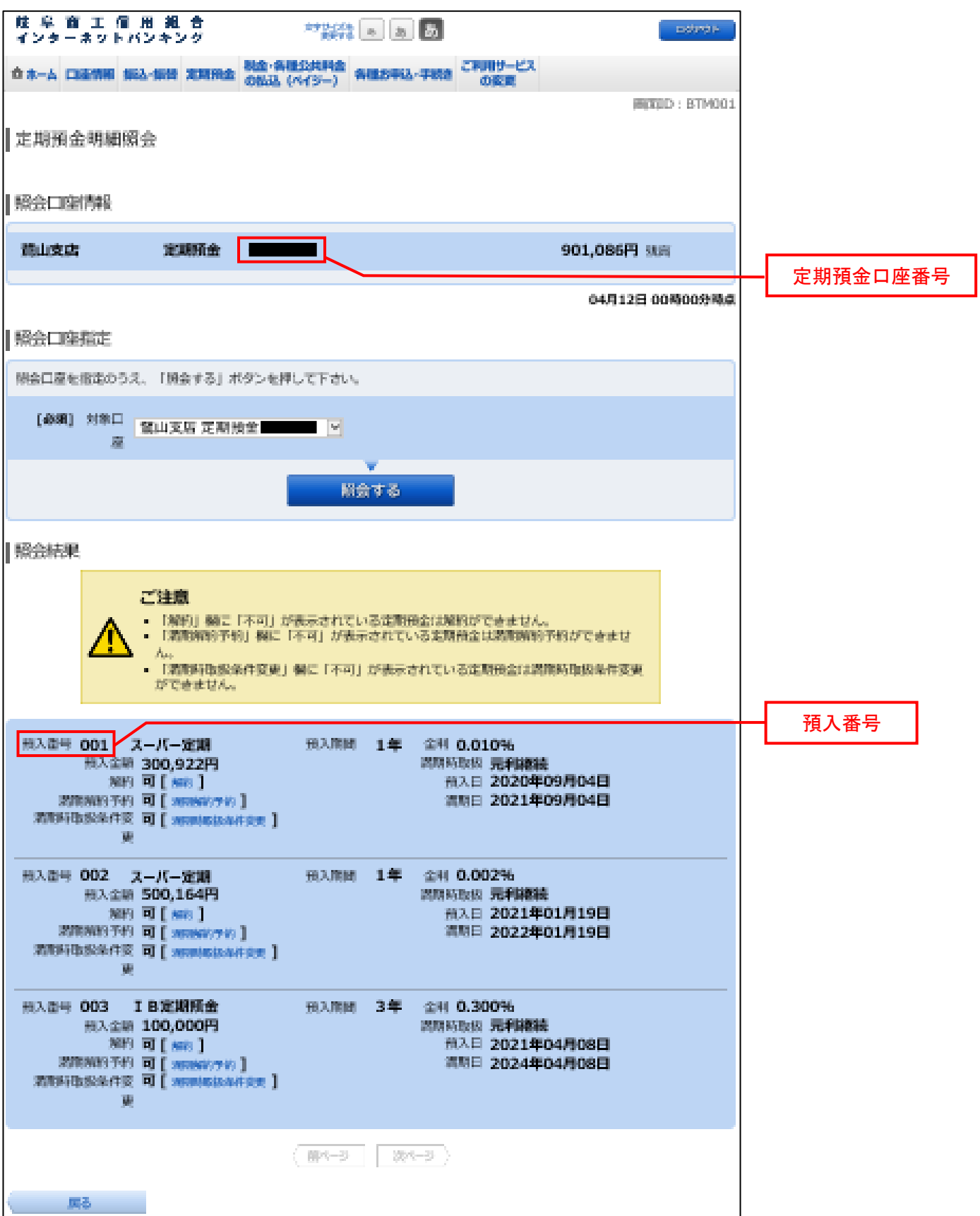

5.ご依頼内容の照会・取消

手続きを行ったご依頼内容の照会および、ご依頼内容の取消を行うことができます。 ※照会可能期間は1年間です。また、取消は受付操作の当日のみ可能です。

千順1 グローバルナビゲーション操作

グローバルナビゲーションの〖定期預金〗⇒〖定期預金メニュー〗をクリックし、手順2へ進みます。

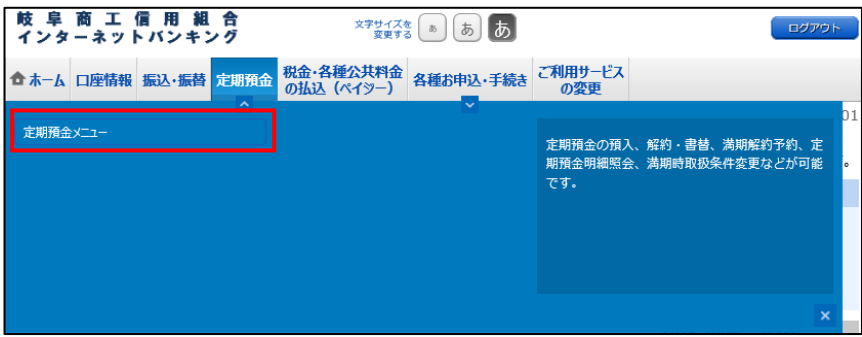

手順2 定期預金メニュー

定期預金のメニュー画面が表示されます。

〖ご依頼内容の照会・取消〗リンクをクリックし、手順3へ進みます。

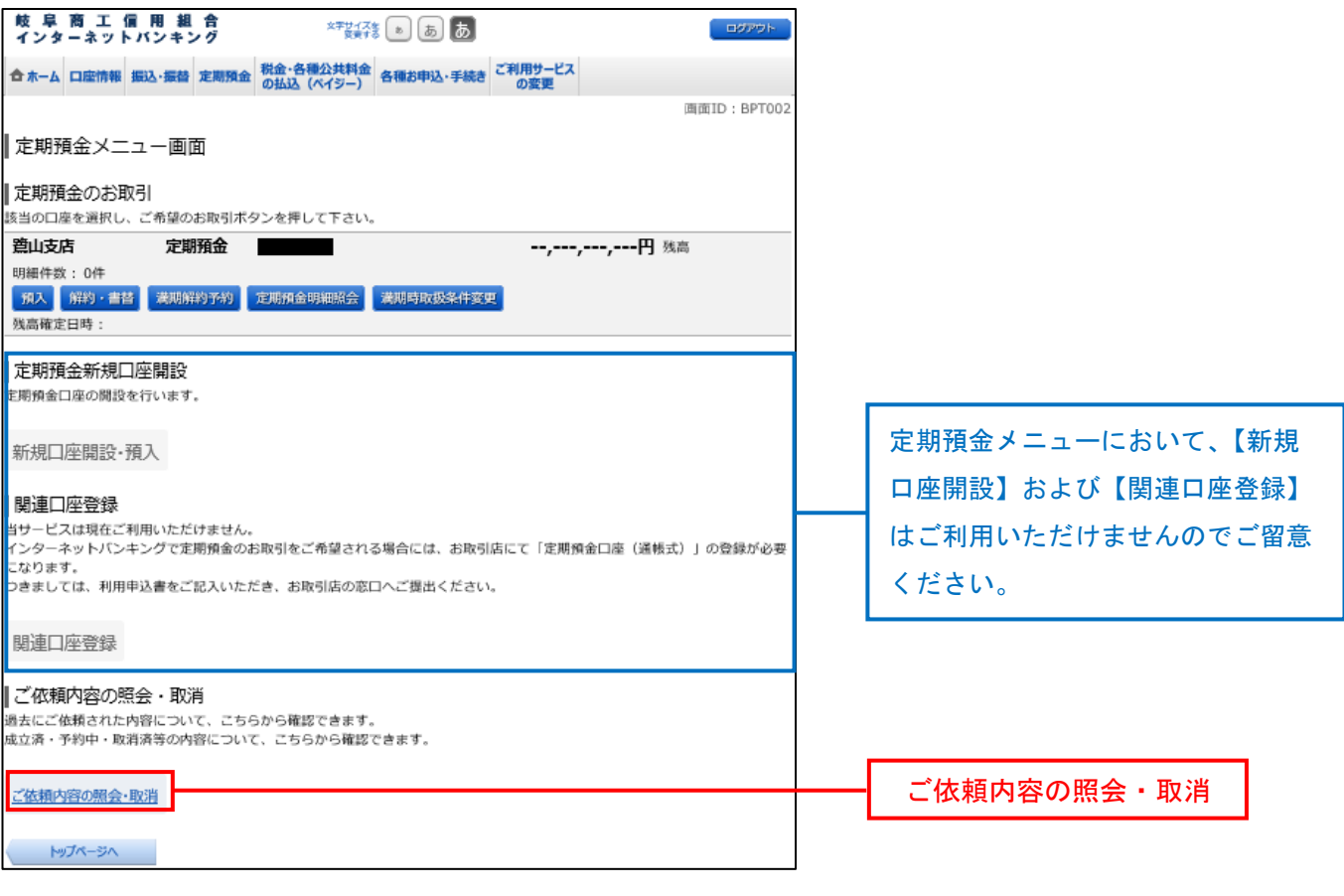

モ<mark>順3</mark> 取引内容の選択

ご依頼内容の照会(定期預金・取引内容選択メニュー)画面が表示されます。 取引内容一覧の中から、ご希望のお取引の〖選択〗ボタンをクリックし、手順4へ進みます。

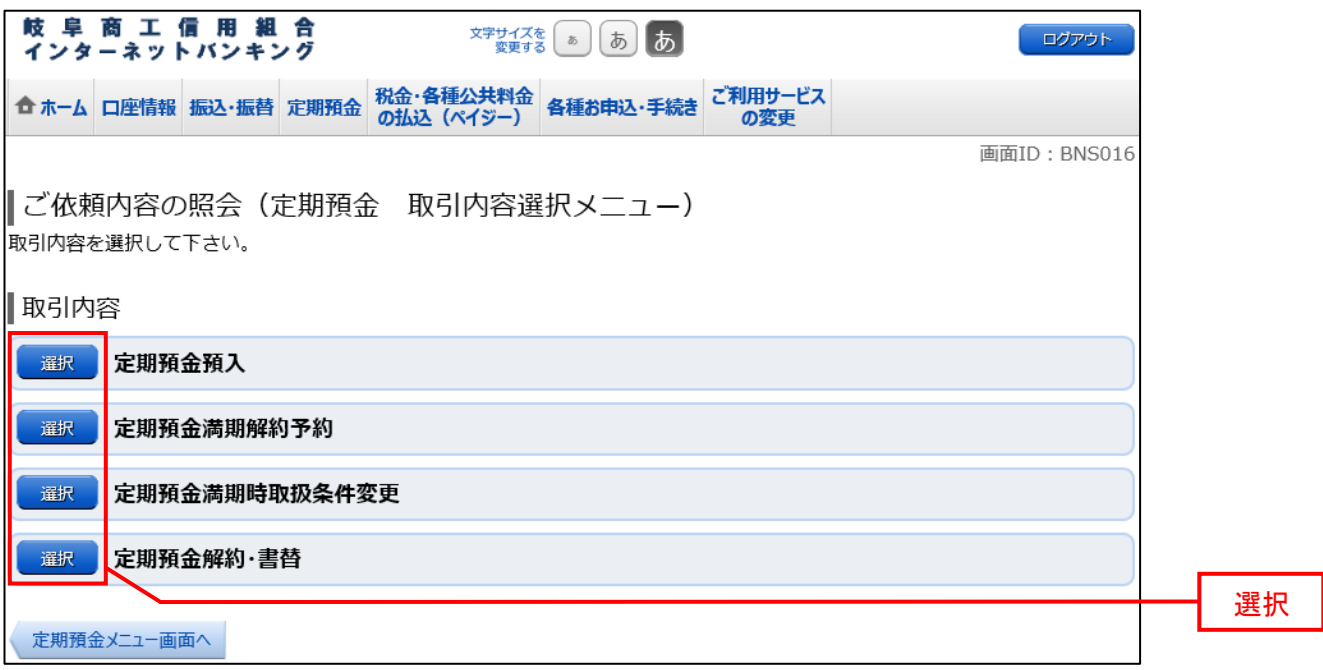

<mark>手順4</mark> ご依頼内容の詳細・取消

ご依頼内容の照会・取消(取引内容ごとの一覧)画面が表示されます。

ご依頼内容の詳細を確認する場合は、ご依頼内容一覧の中から、照会する依頼内容の〖詳細〗ボタンをクリ ックし、手順5へ進みます。

ご依頼内容の取消を行う場合は、ご依頼内容一覧の中から、取消する依頼内容の〖取消〗ボタンをクリック し、手順6へ進みます。 ※取消できる依頼内容は受付操作当日の「受付中」のみに限ります。

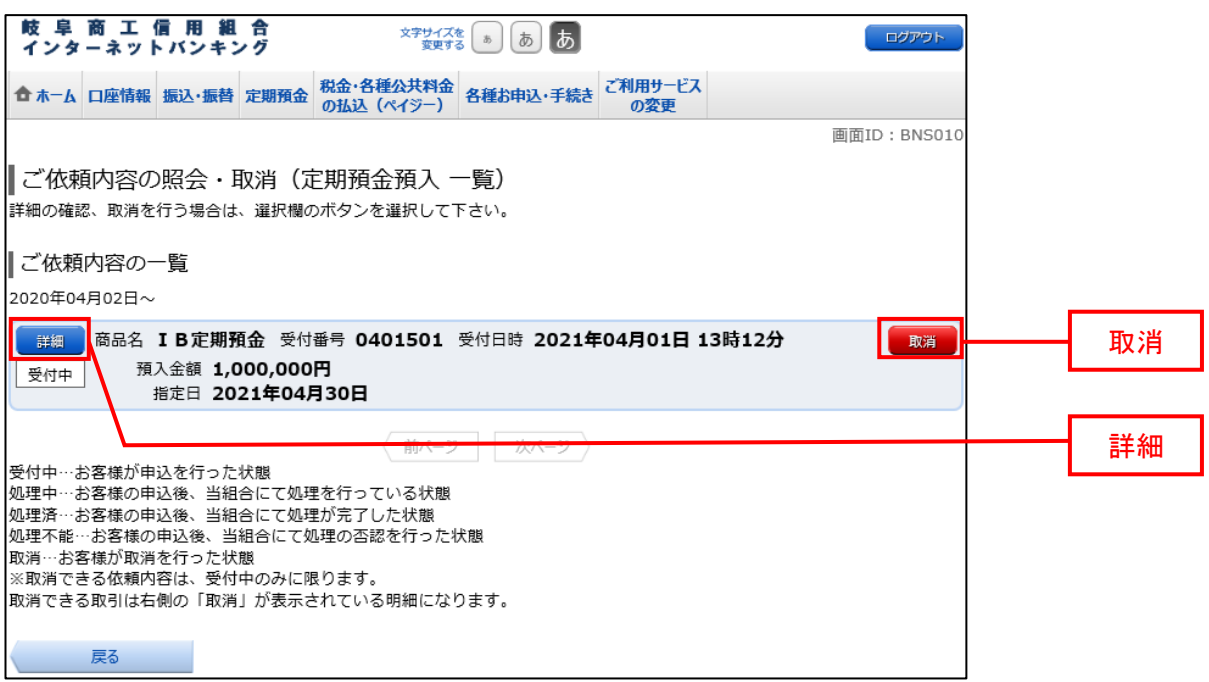

#### 手順5 ご依頼内容の詳細確認

ご依頼内容の照会・取消(取引内容ごとの内容確認)画面が表示されます。

依頼状況、依頼内容欄をご確認のうえ、依頼の取消を行う場合は〖ご依頼の取消確認へ〗ボタンをクリック し、手順6へ進みます。

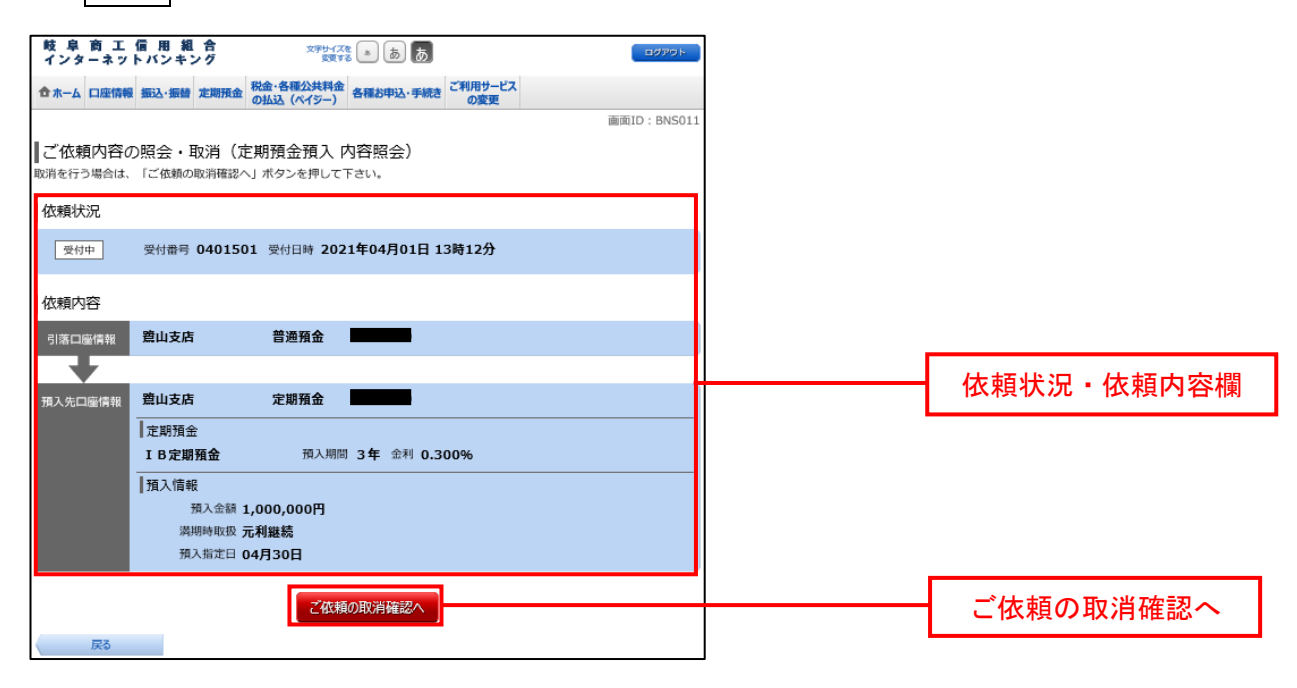

#### 千順6 取消内容の確認

ご依頼内容の取消(取引内容ごとの取消確認)画面が表示されます。

取消内容欄の依頼状況、依頼内容をご確認のうえ、よろしければパスワード入力欄に「確認用パスワード」 を入力して〖取消を確定する〗をクリックし、手順7へ進みます。

取消を中止する場合は、〖取消を中止する〗をクリックし、ご依頼内容の照会・取消画面へ戻ります。

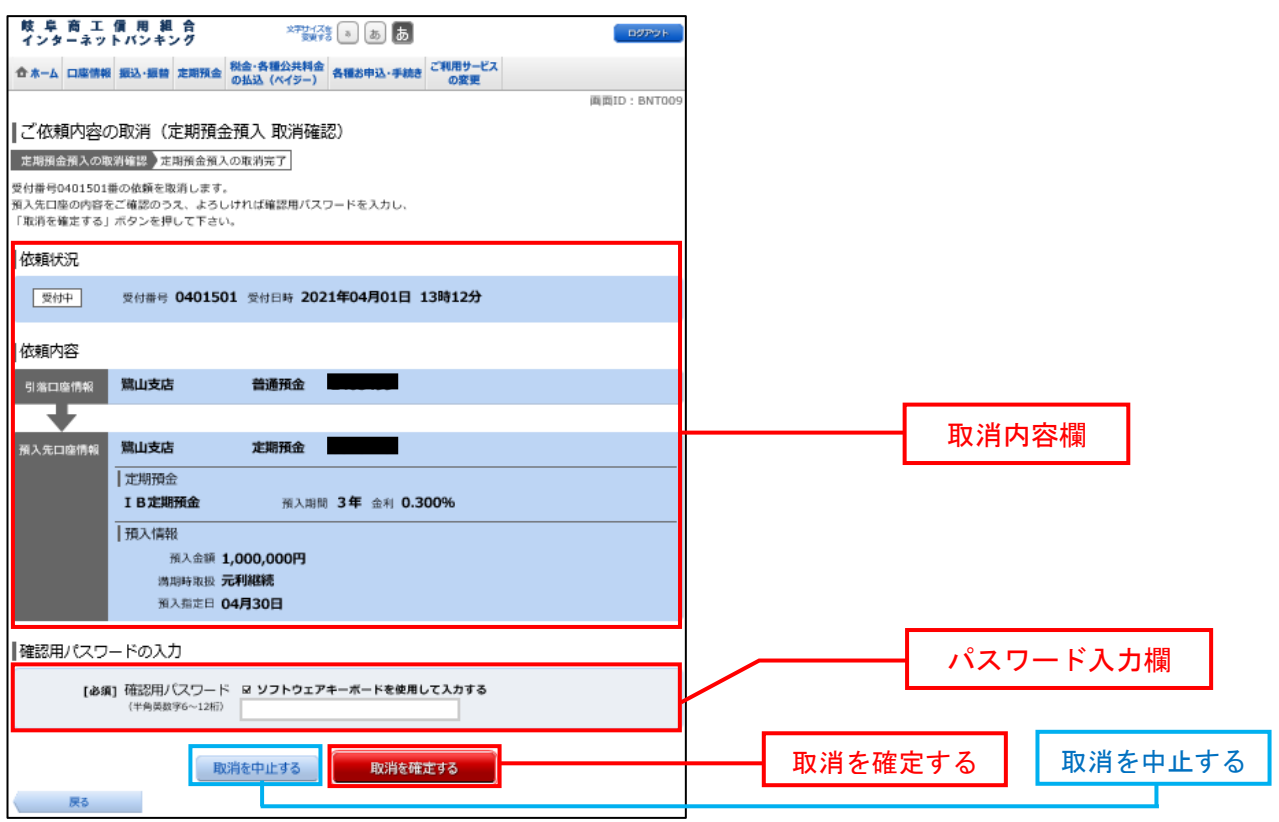

<mark>手順7</mark>取消完了

ご依頼内容の取消(取引内容ごとの取消完了)画面が表示されます。

確定した取消依頼内容欄をご確認ください。

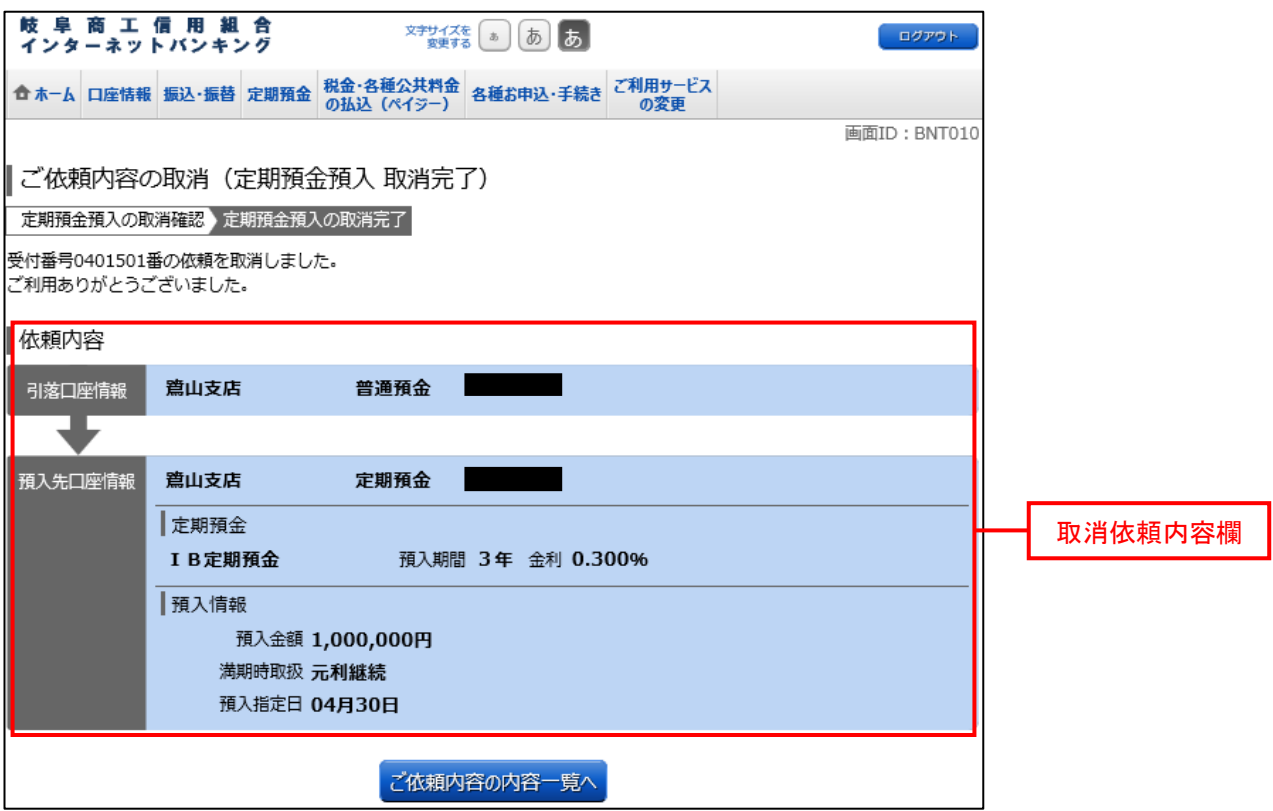

説明は以上となります。ご不明な点は以下のお問い合わせ先にお願いいたします。

# 6.お問い合わせ先

操作や機能についてご不明な点がございましたら、お気軽に下記までお問合せください。 なお、お問合せいただく際は、本マニュアルをお手元にご用意ください。

「しょうしんフリーダイヤル」 電話番号 0120-007-882 (通話料無料) ※サービス番号"2"をお選びください。 受付時間 平日9:00~17:00 ※土、日、祝日、1月1日~3日、5月3日~5日、12月31日はご利用いただけません。